# Enter/Withdraw Appearance - External

### **Starting the Process**

Entering or Withdrawing your appearance from a Claim is now a streamlined and consolidated process. Both options use the same start form but display dynamic fields based on your selection.

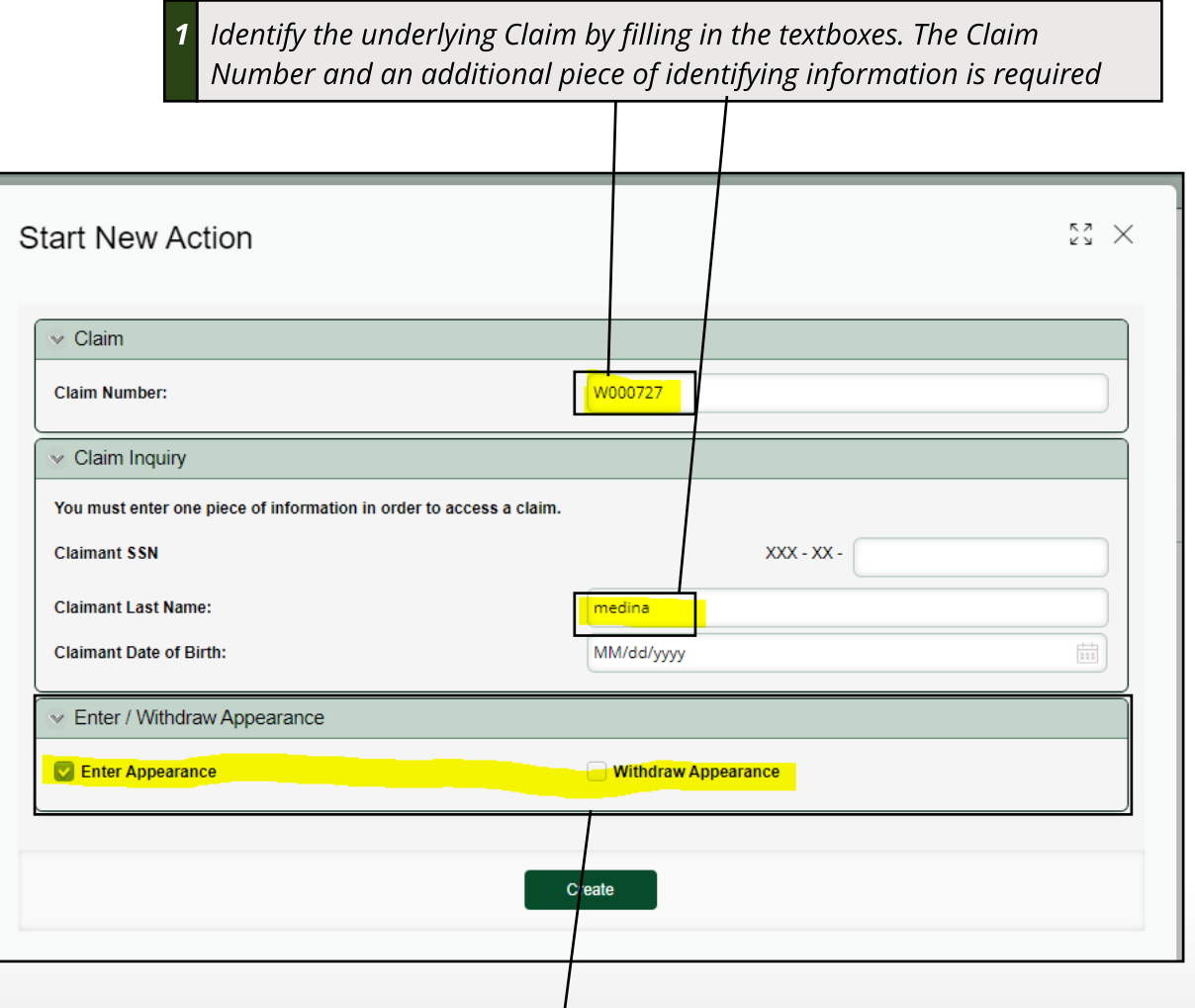

**2 Select whether you are Entering or Withdrawingyour appearance using** the checkboxes provided.

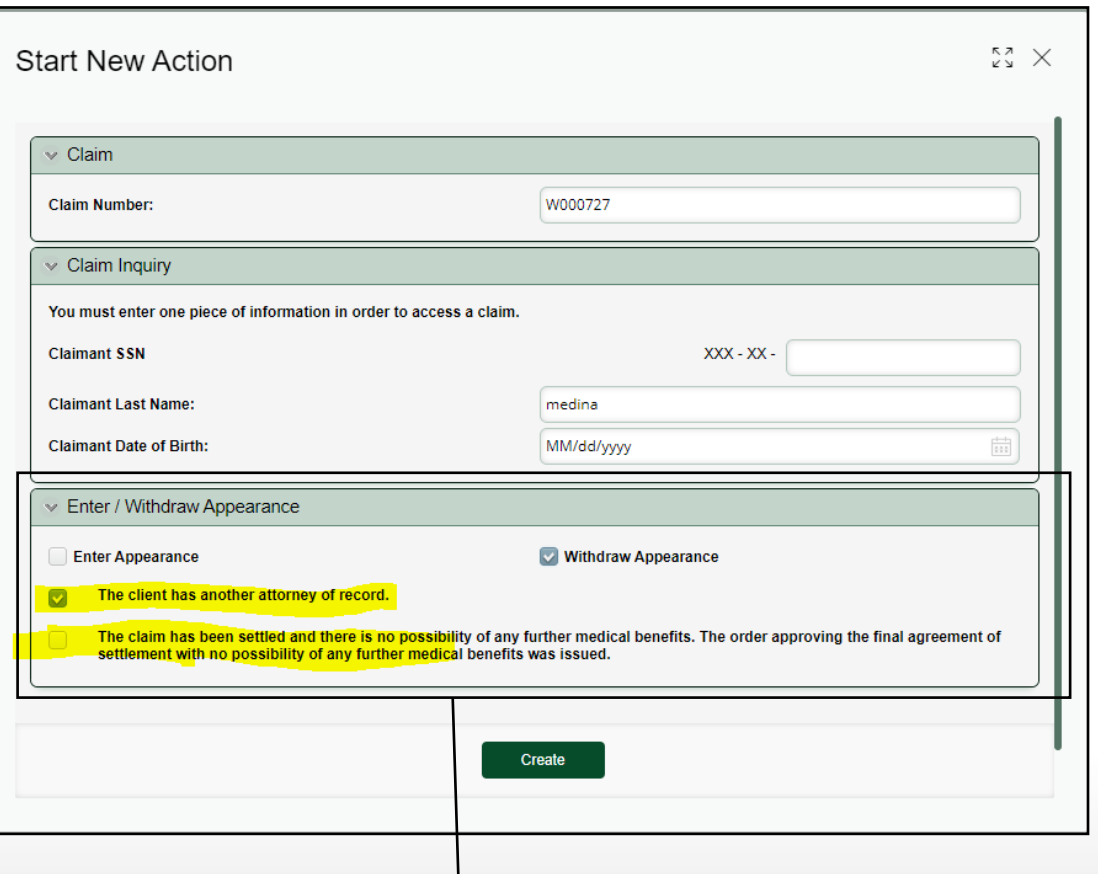

**If Withdraw Appearance isselected, additional optionswill be displayed.**

## Enter/Withdraw Appearance

#### **Enter Appearance**

**Sign and Certify !**

To Enter your appearance simply select the Party type, sign, and submit. if you are representing an organization CompHub will prompt you to select the Organizations from the Claim File .

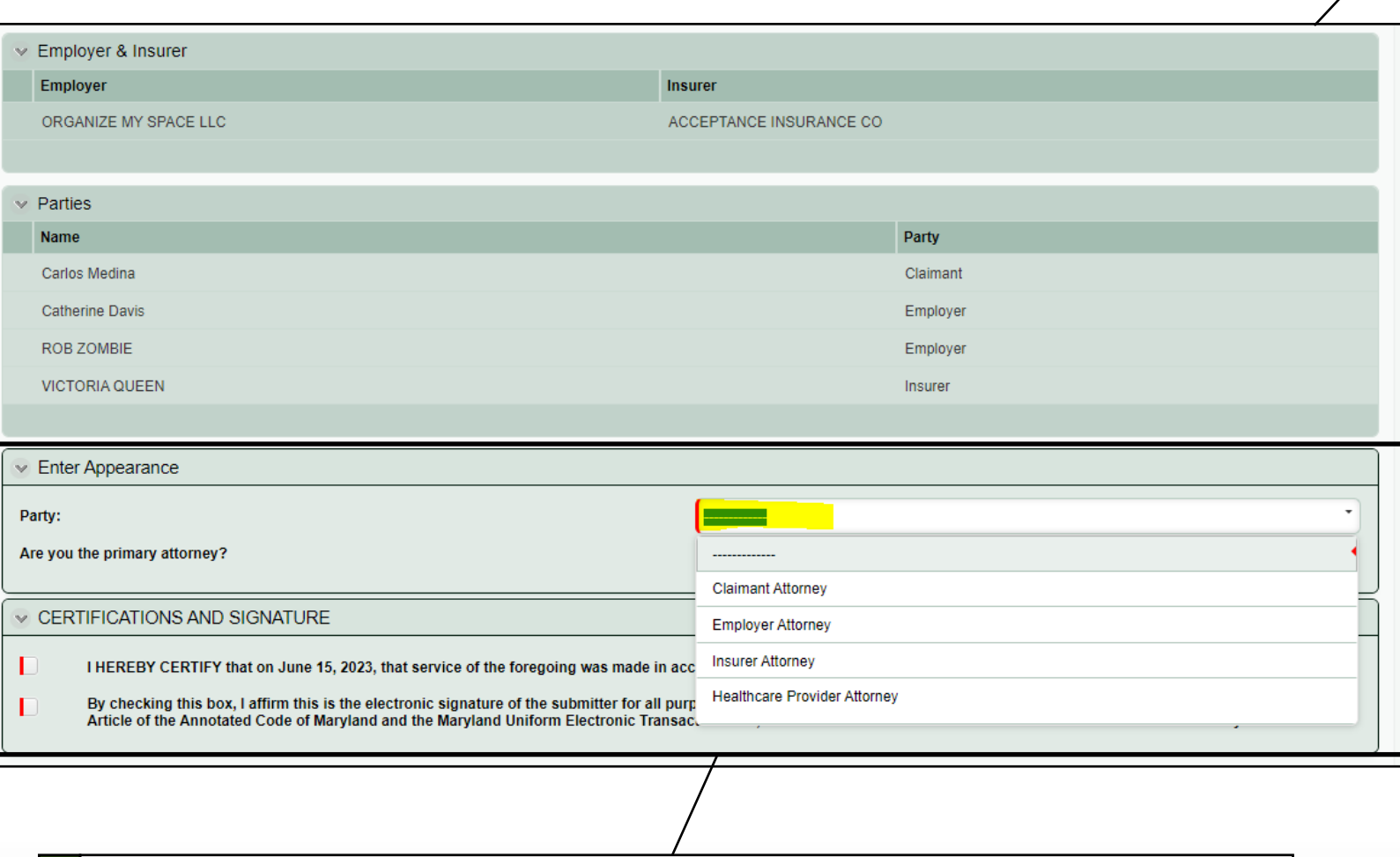

**1 Choose the Party using the dropdown and specify your statusasthe primary attorney. Don't forget to**

**Based on the Party Type you may need no provide the Employer/Insurer.**

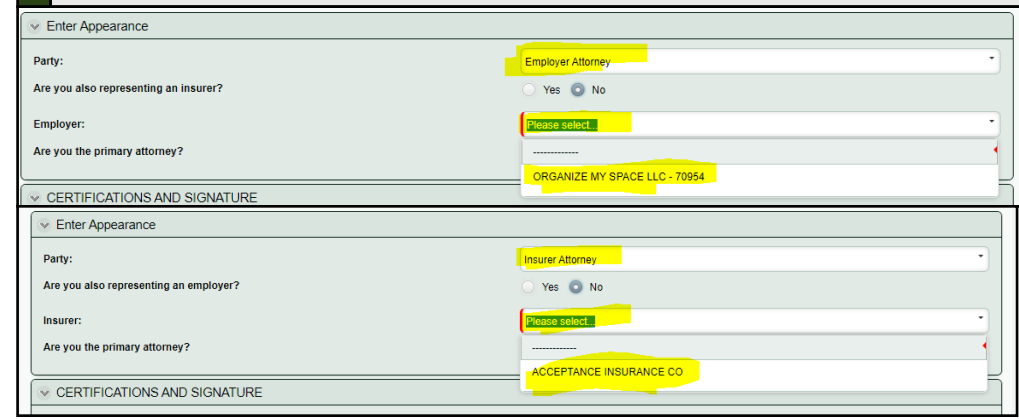

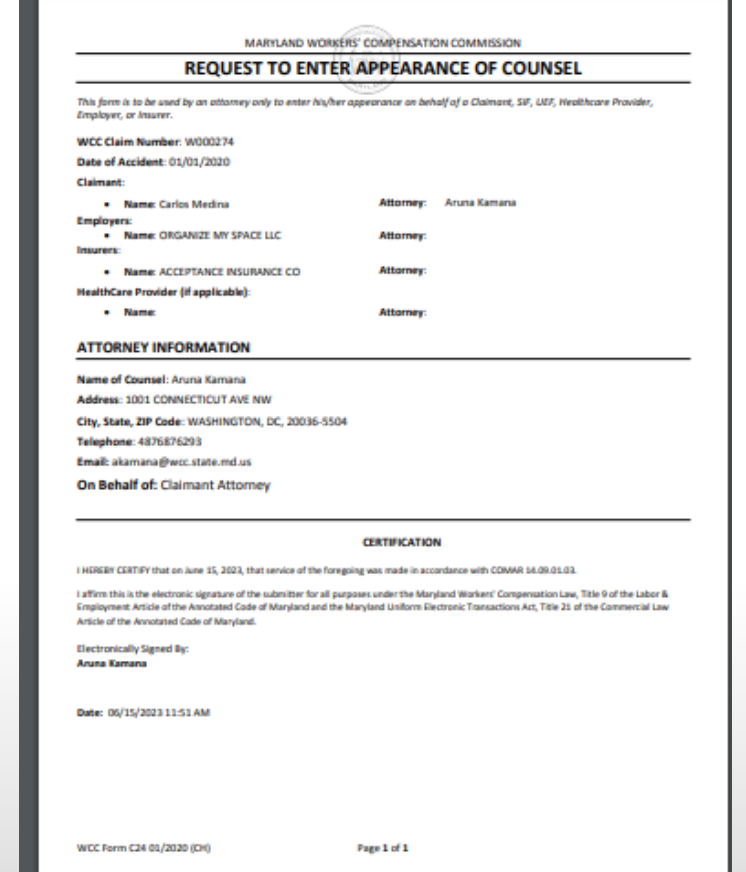

## Enter/Withdraw Appearance

### **Withdraw Appearance**

Withdrawing your Appearance requires identifying the Claim and specifying that you are in fact withdrawing, along with other supplemental information. Depending on the options chosen the Motion to Withdraw or Notice of Withdrawal Form will display.

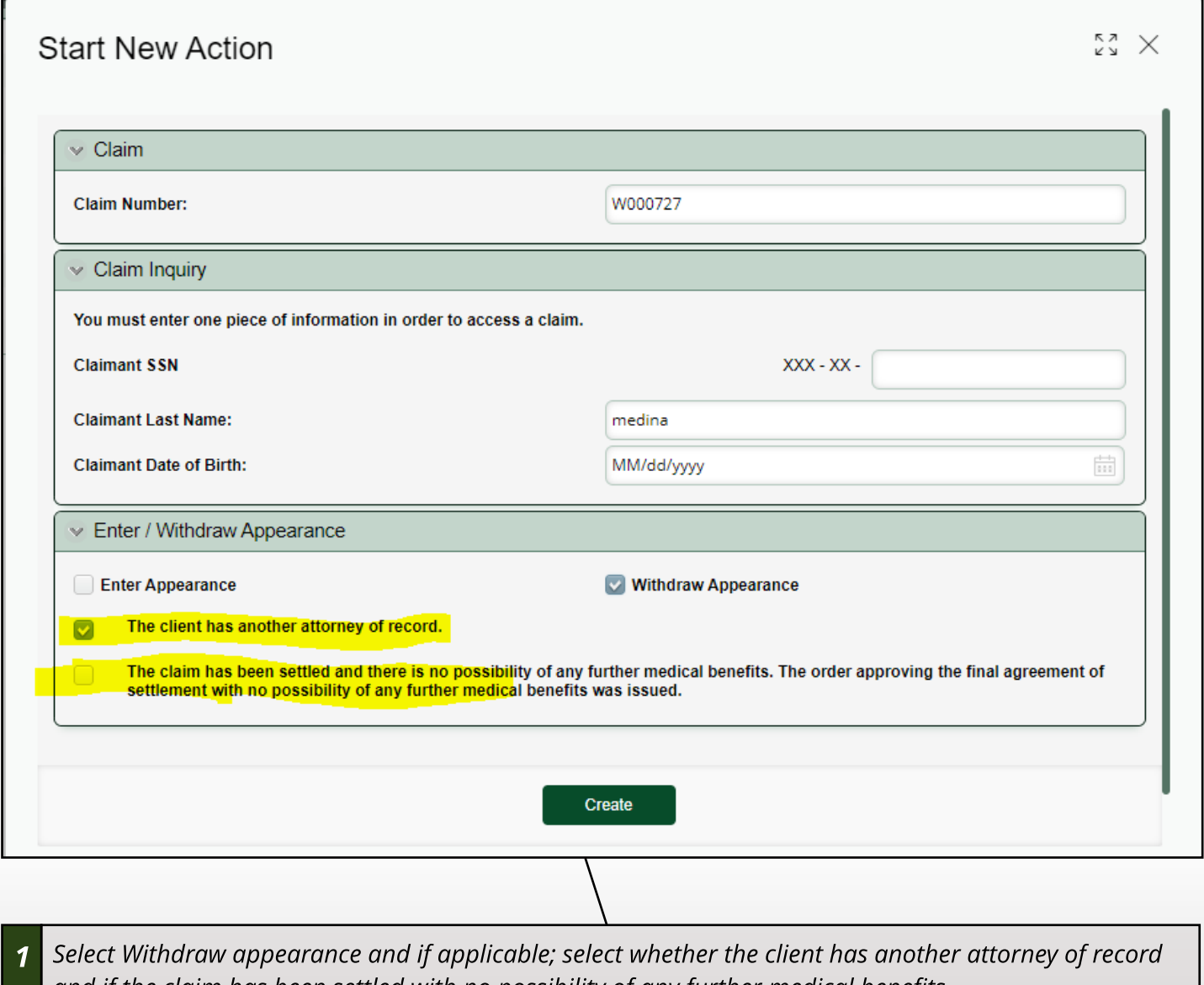

**and if the claim hasbeen settled with no possibility of any further medical benefits.**

### Enter/Withdraw Appearance

#### Withdraw Appearance Cont.

The Motion to Withdraw or Notice to Withdraw Form is used to complete the withdrawal. See the forms below

#### for the required fields.

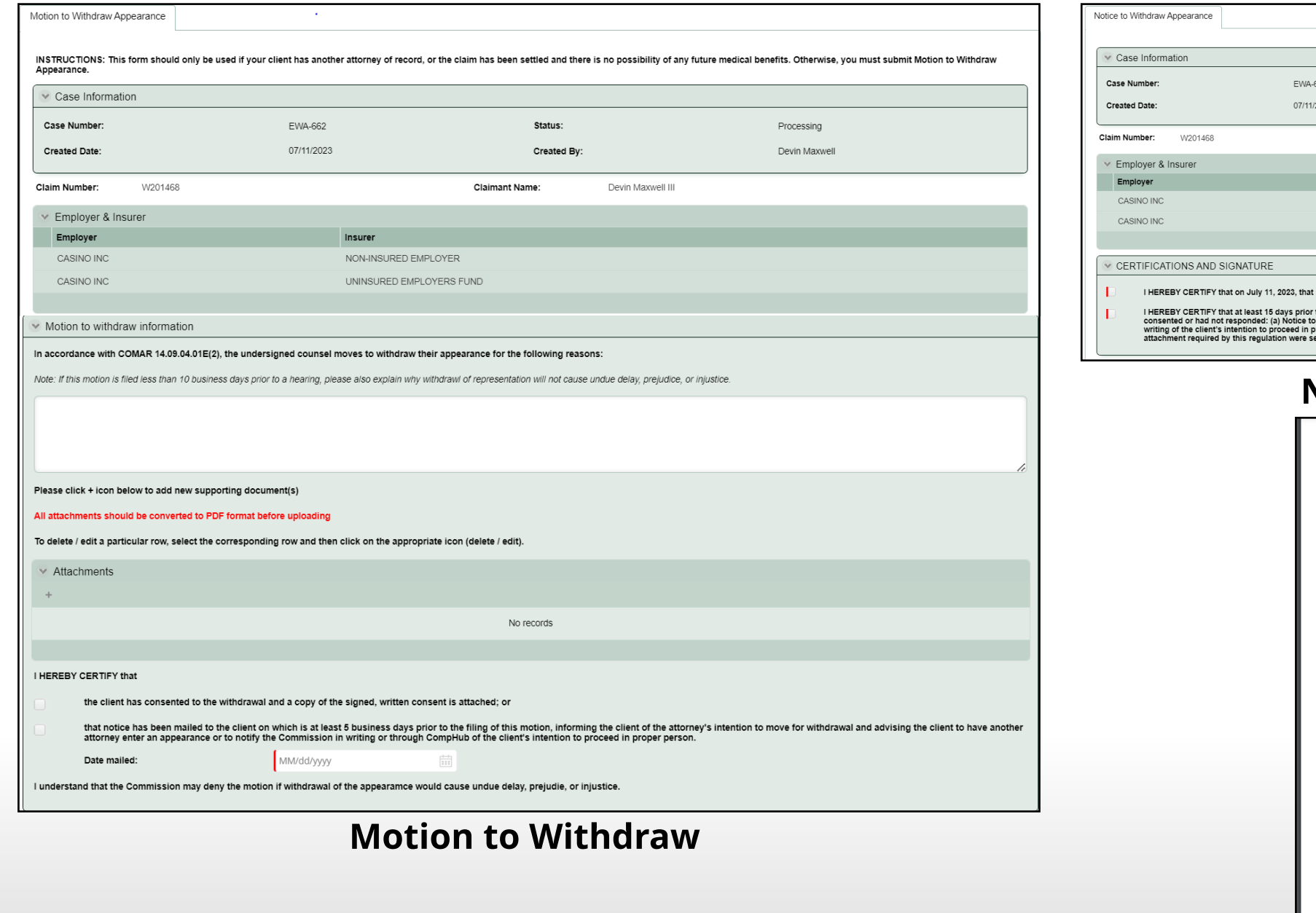

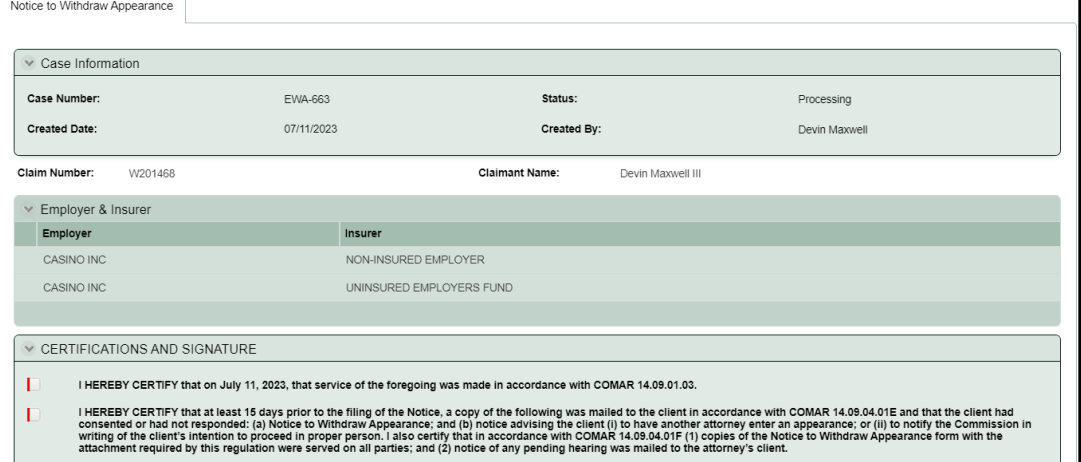

#### **Notice of Withdrawal**

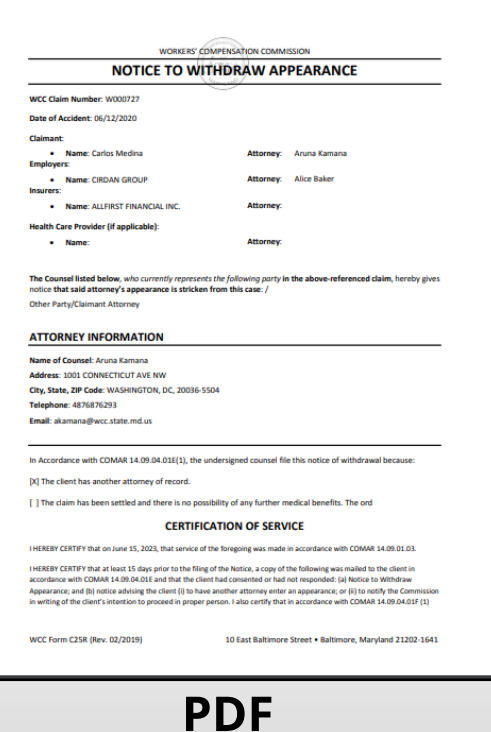